# SUBMITTING ASSIGNMENTS

DOWNLOADING, EDITING, AND UPLOADING A PDF FILE

### **Open whichever browser you prefer to use. Schoology should open automatically for you on a**

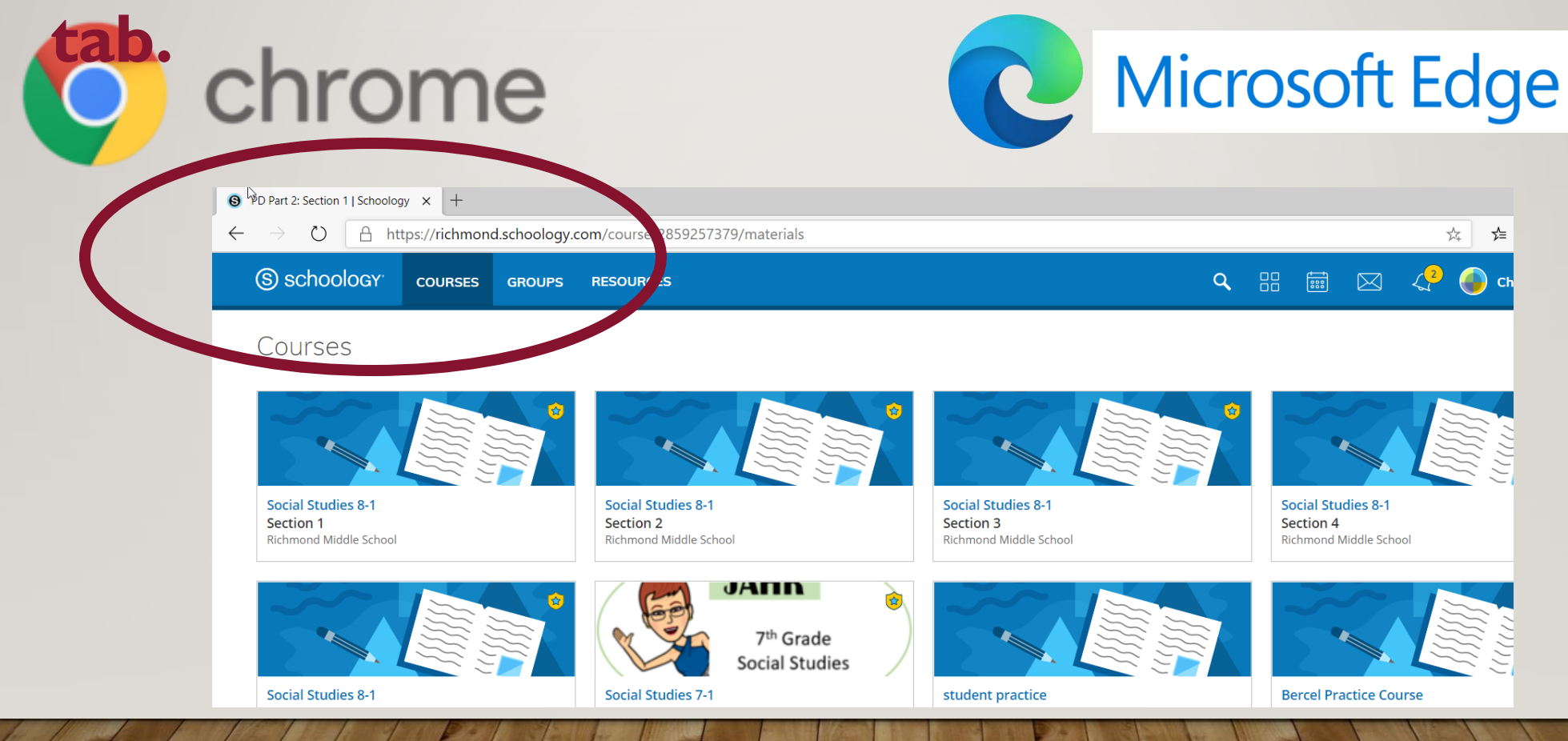

#### **Go to Materials if it doesn't go there automatically. We are choosing PDF Practice Assignment**

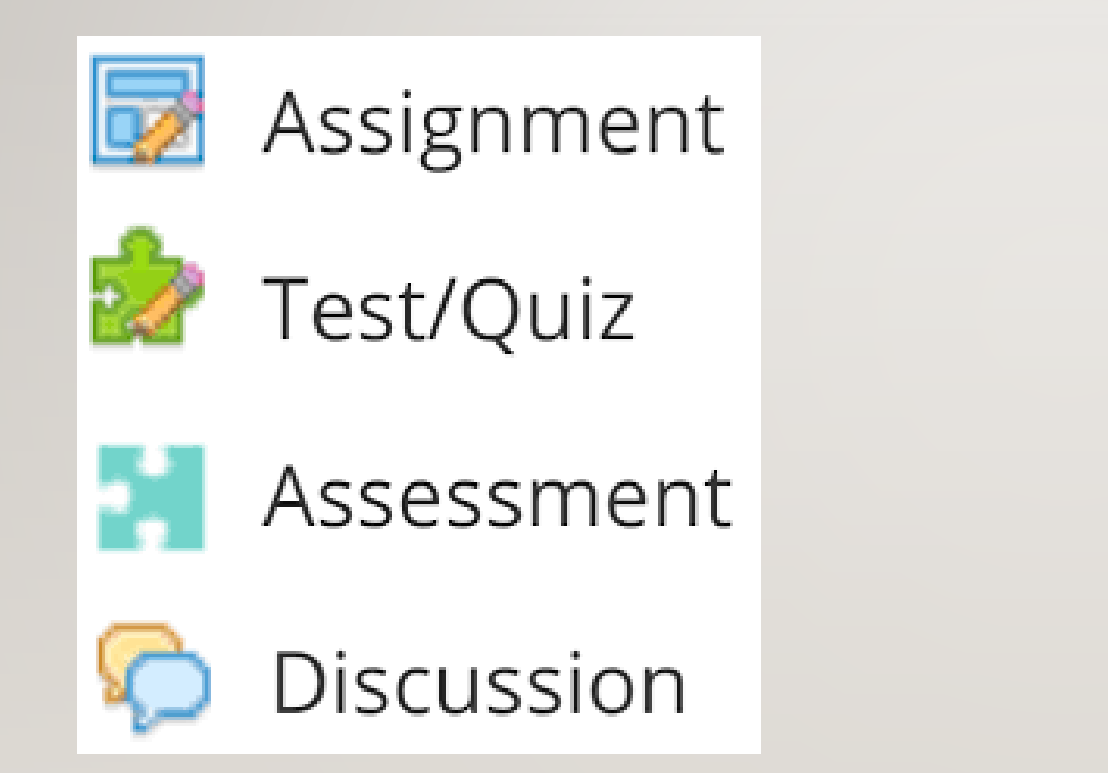

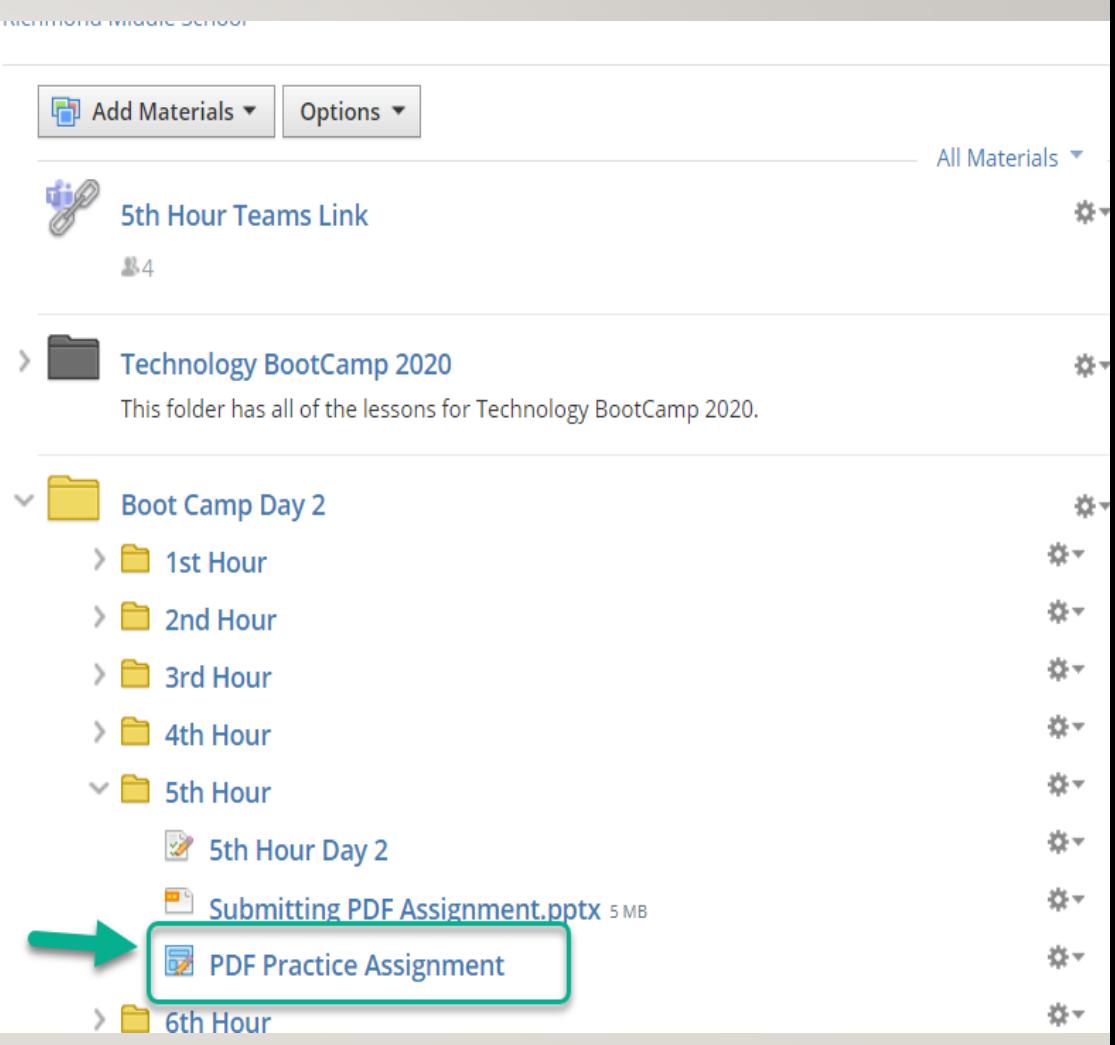

#### **Click on the blue link for the document.**

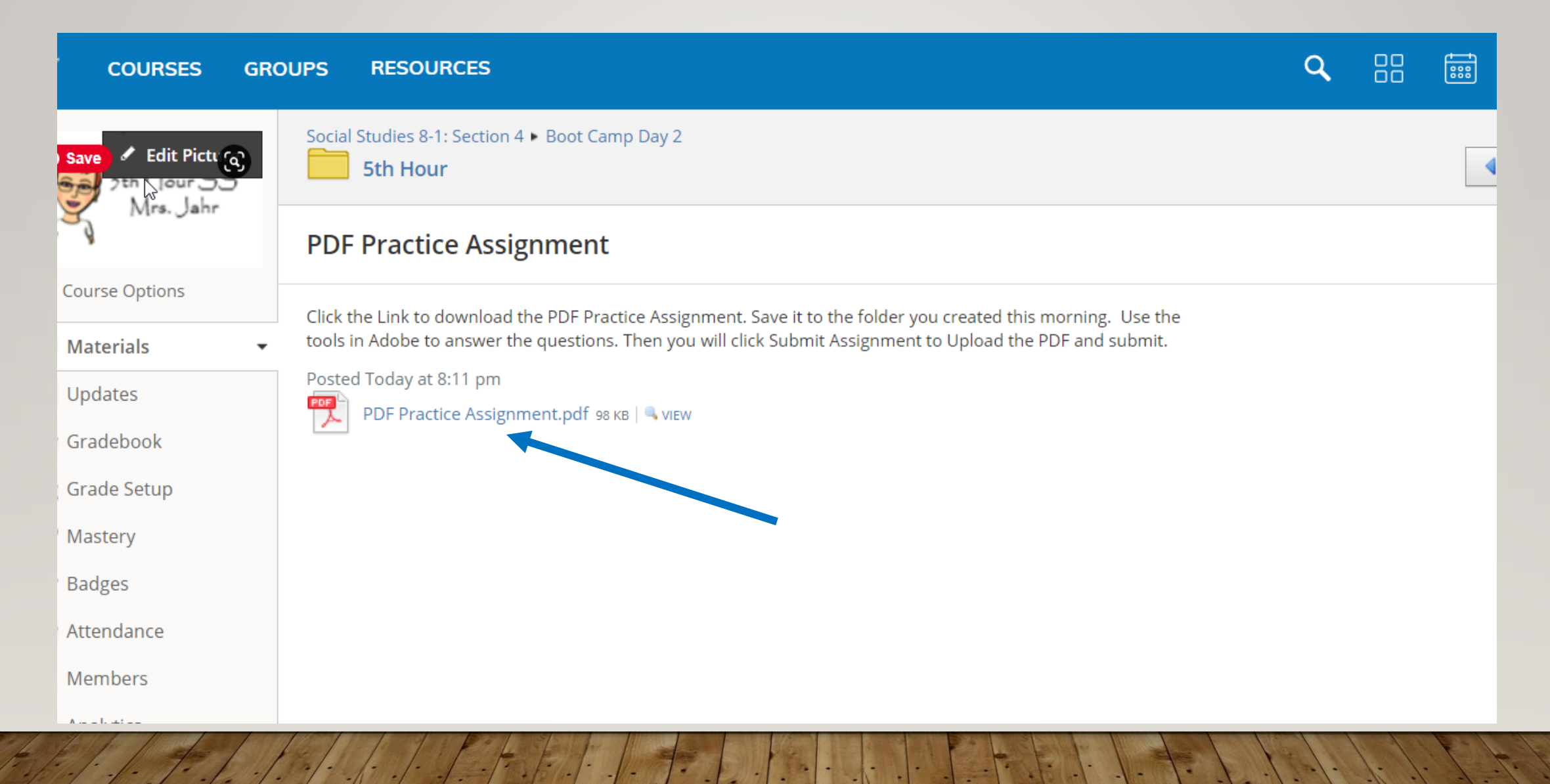

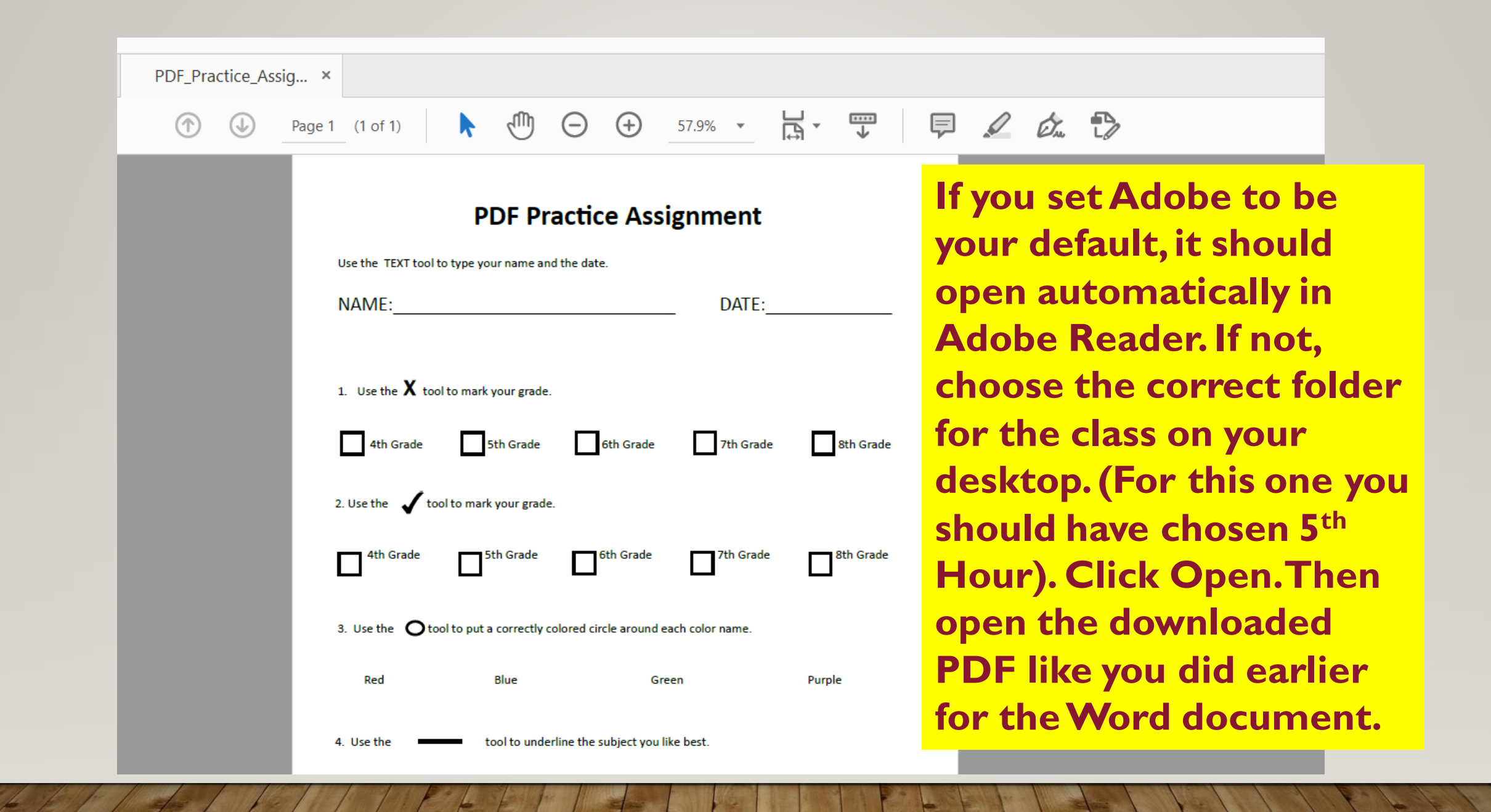

#### **The two video clips on the next slides will show you how this tool bar will allow you to edit the PDF document**

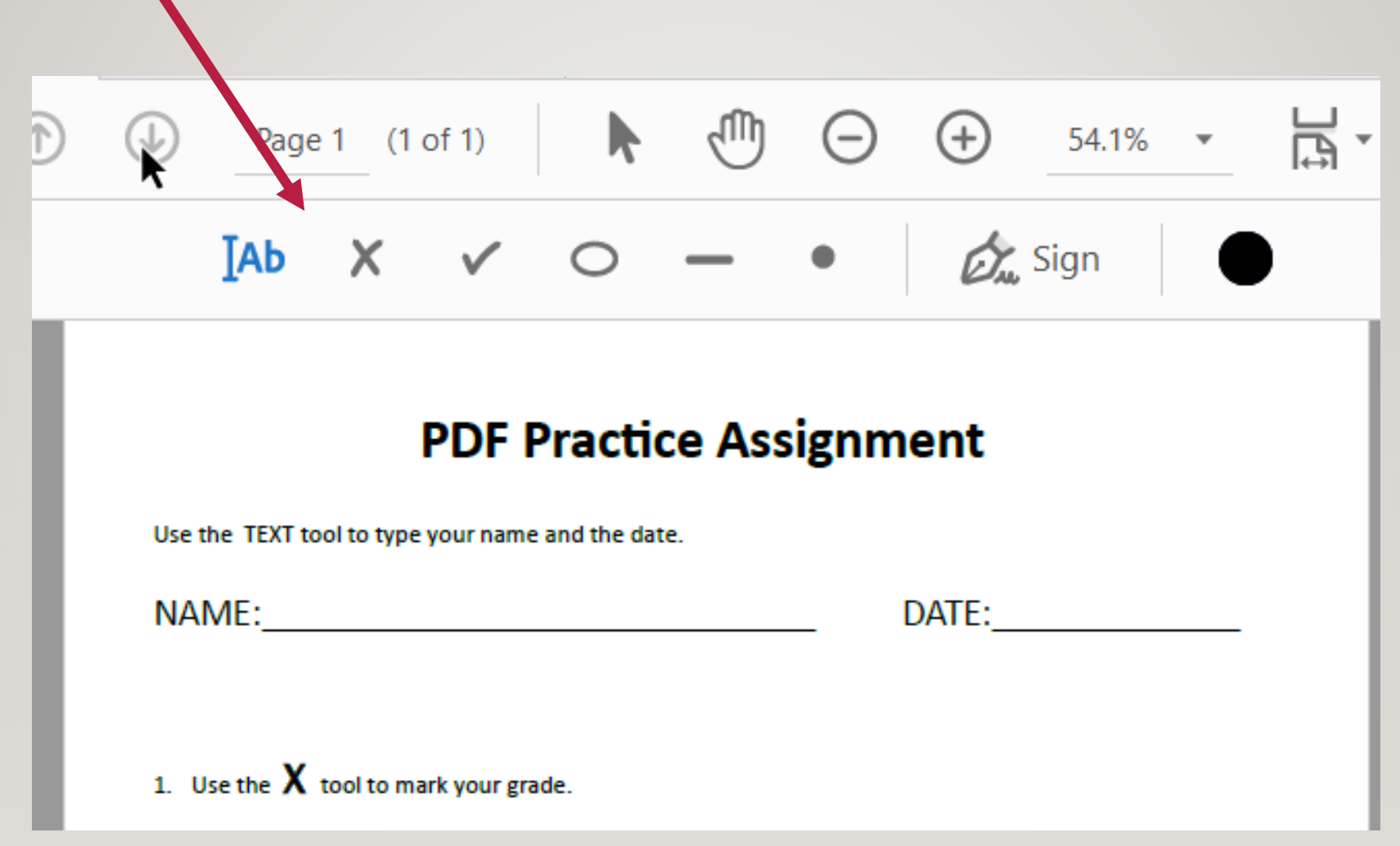

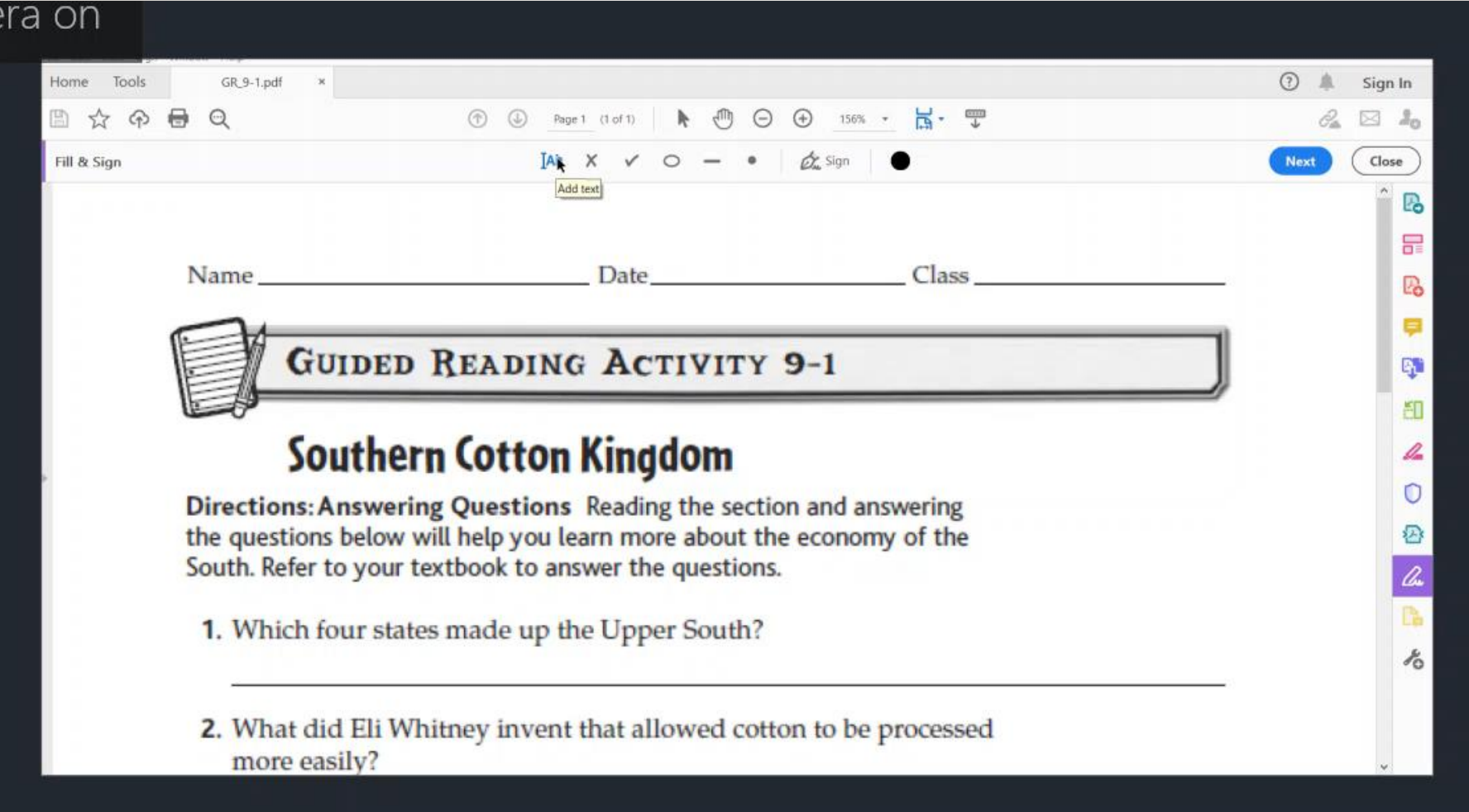

æ

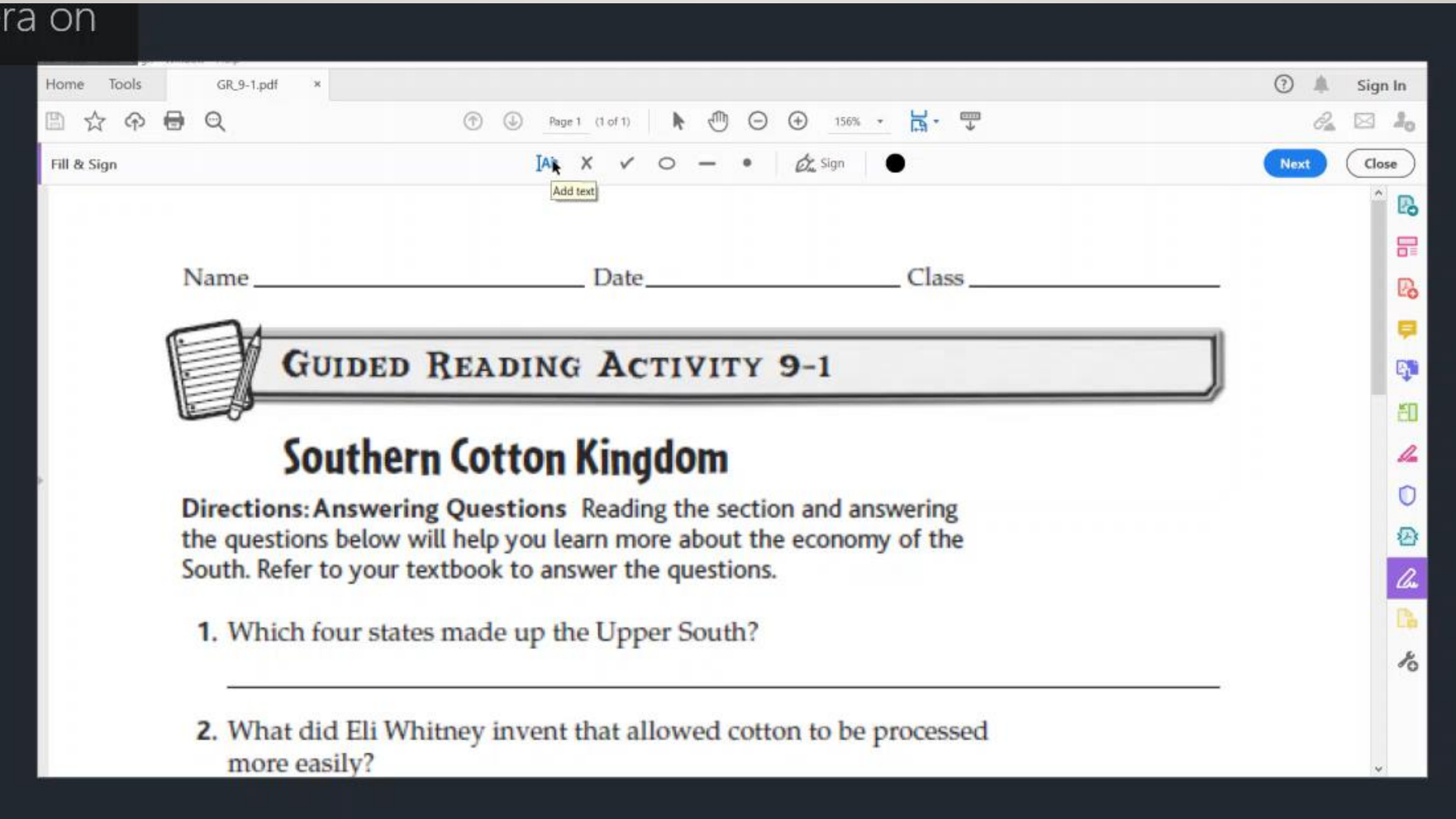

## **Now use the tools to complete the PDF Assignment.** $(1 of 1)$   $\qquad \qquad$   $\qquad \qquad$   $\qquad \$ Page 1  $\begin{array}{ccccccccccccccccc}\n\text{IAb} & X & \checkmark & \checkmark & \circ & - & \bullet & \end{array}$  $\mathcal{Q}_{\mathbf{w}}$  Sign **PDF Practice Assignment** Use the TEXT tool to type your name and the date. DATE: and the state of the state of the state of the state of the state of the state of the state of the state of the state of the state of the state of the state of the state of the state of the state of the state of the 1. Use the  $X$  tool to mark your grade.

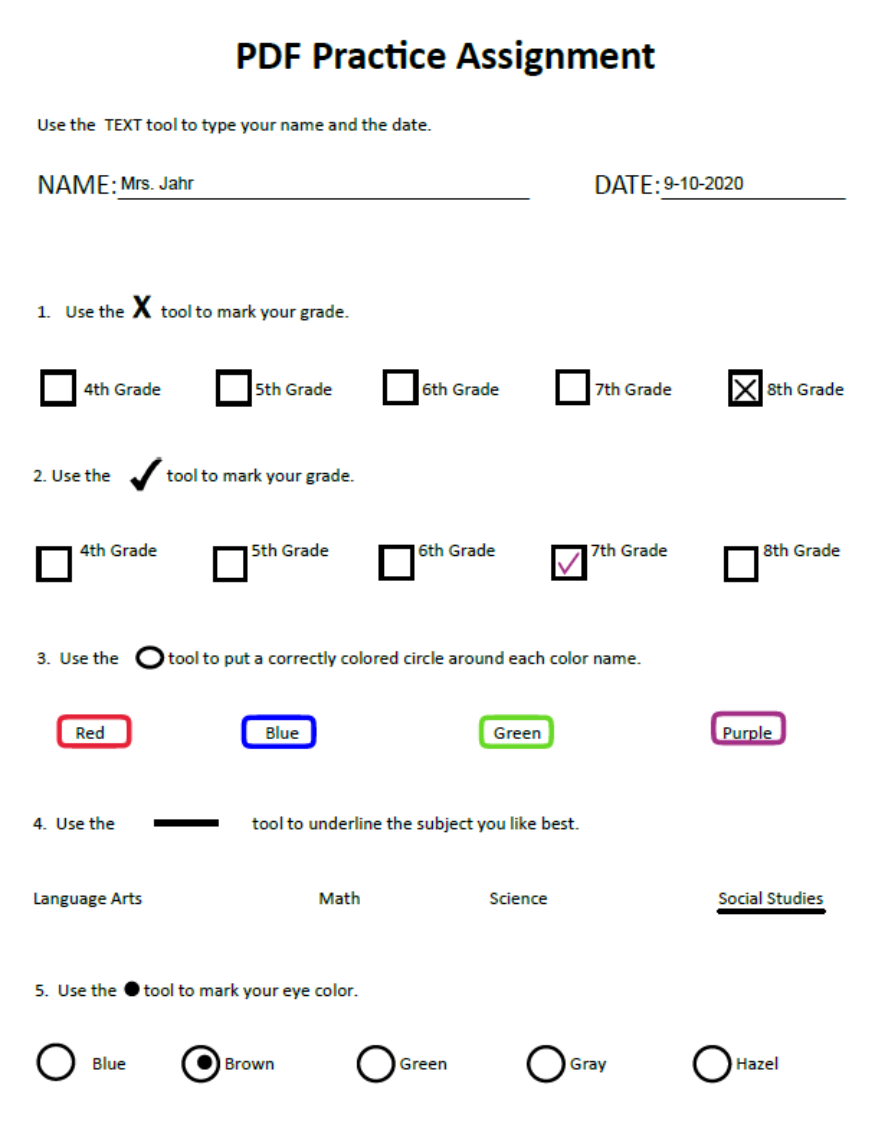

œ

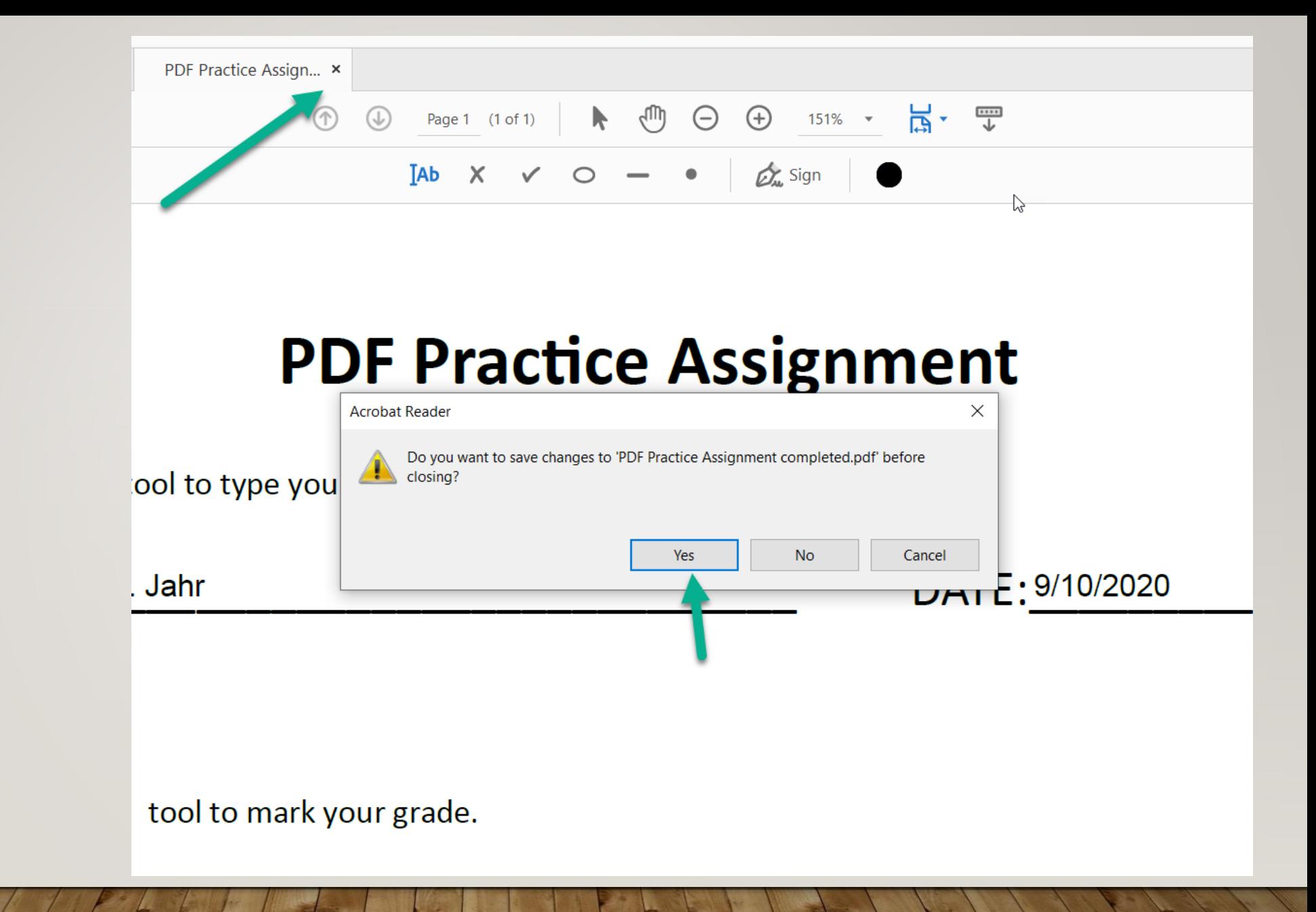

**Click X to close the document. Then click Yes to save. You will save it in the folder you created this morning.**

#### **The Schoology Screen will be open. Click Submit Assignment**

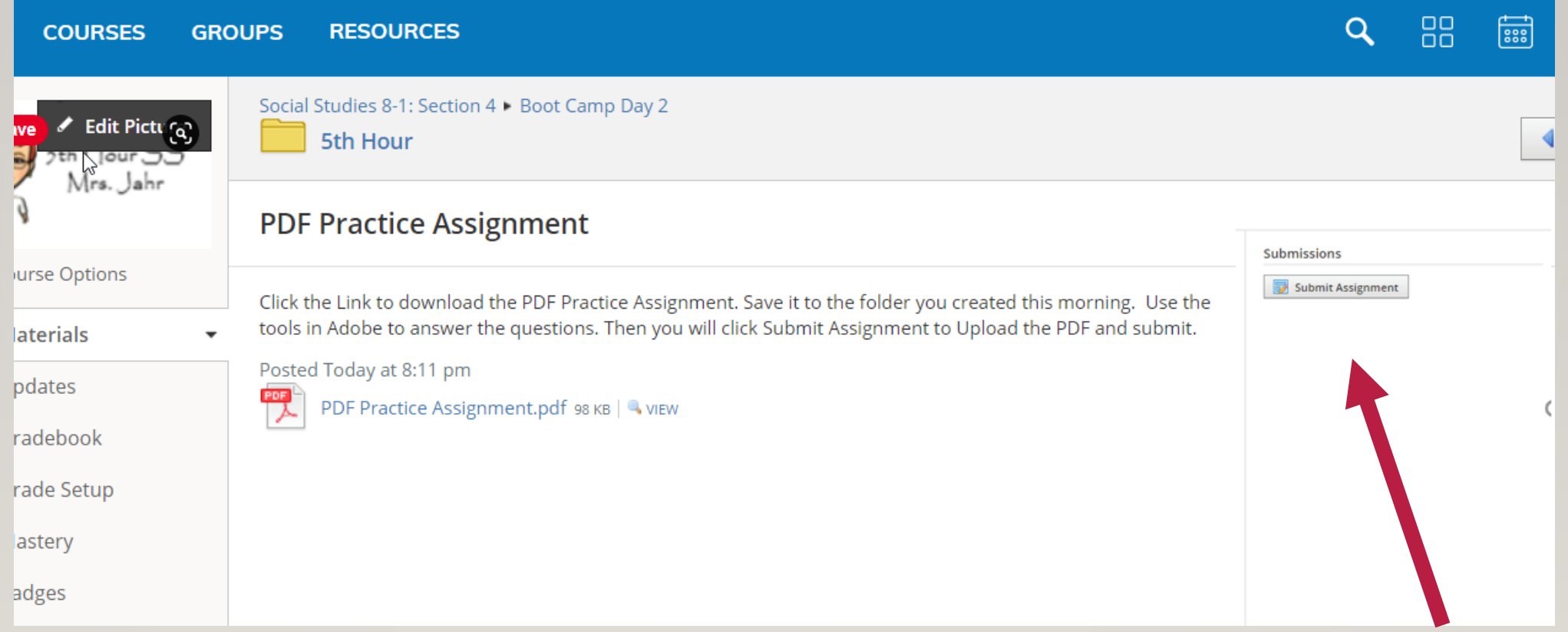

#### **For this assignment you will choose the Upload Tab.**

bec

the you โรat Aเ Practic

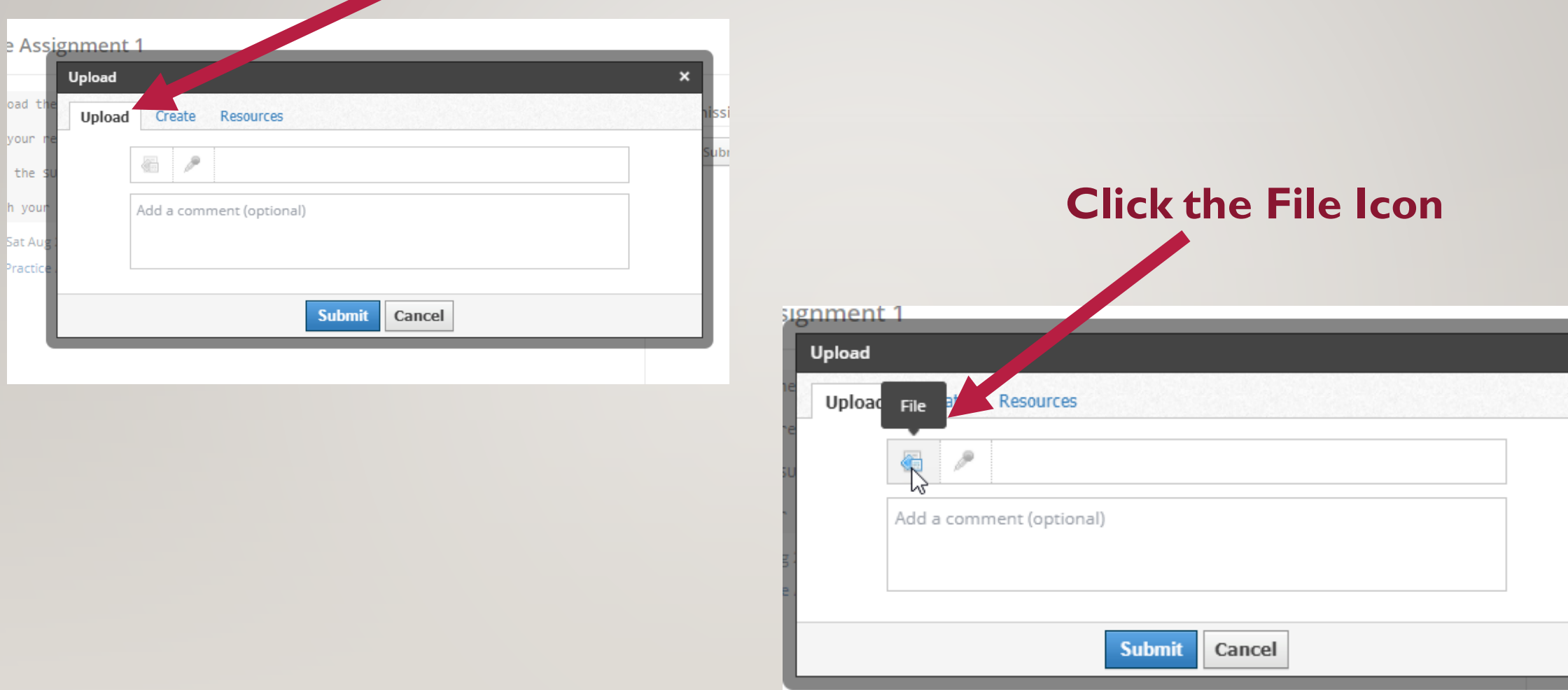

#### **Choose the correct folder for the class on your desktop. (For this one you should have chosen 5th Hour).**

#### **Click Open Select the PDF Practice Assignment file.**

**Click Open**

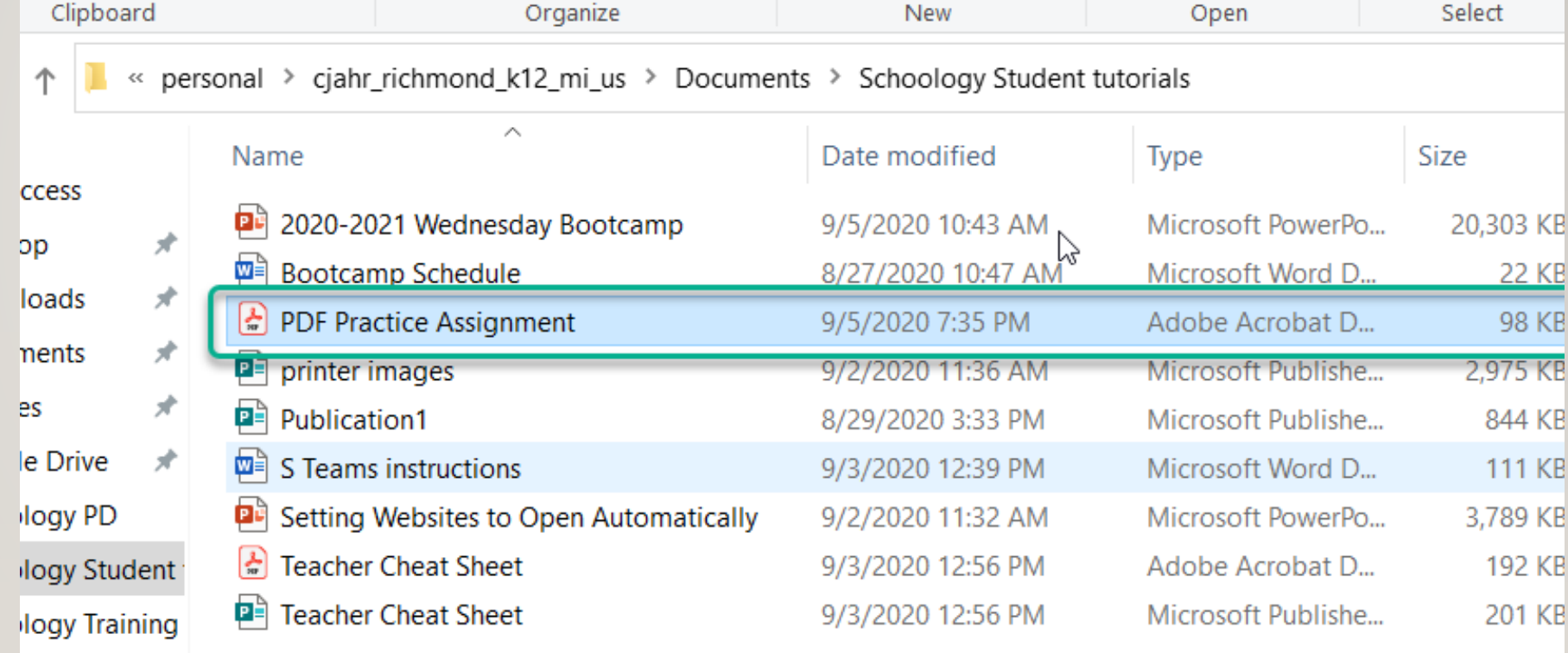

#### **In Schoology, the assignment will show it was uploaded. Click Submit**

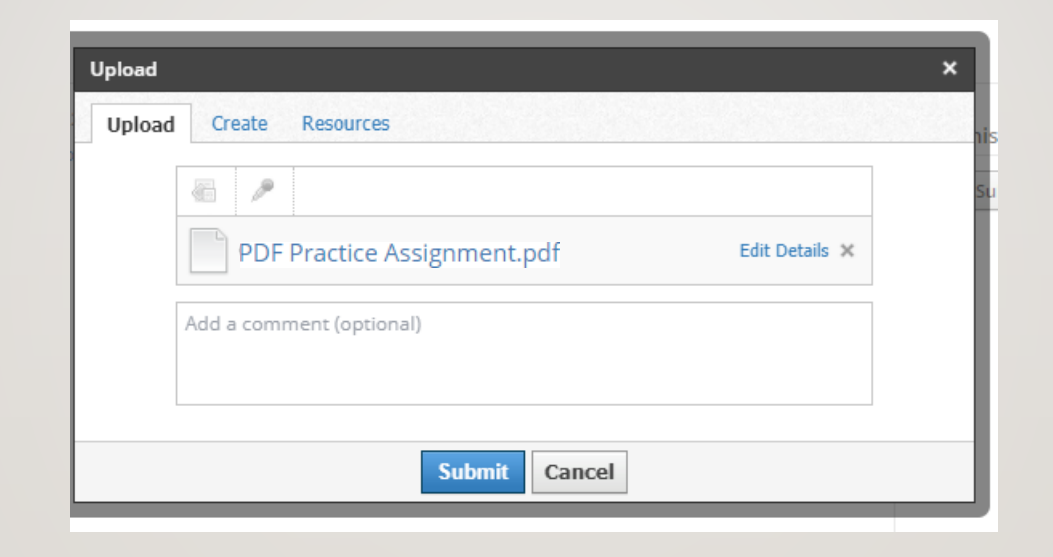

#### **The Right side will show that you have submitted the assignment. You can re-submit it if you need to.**

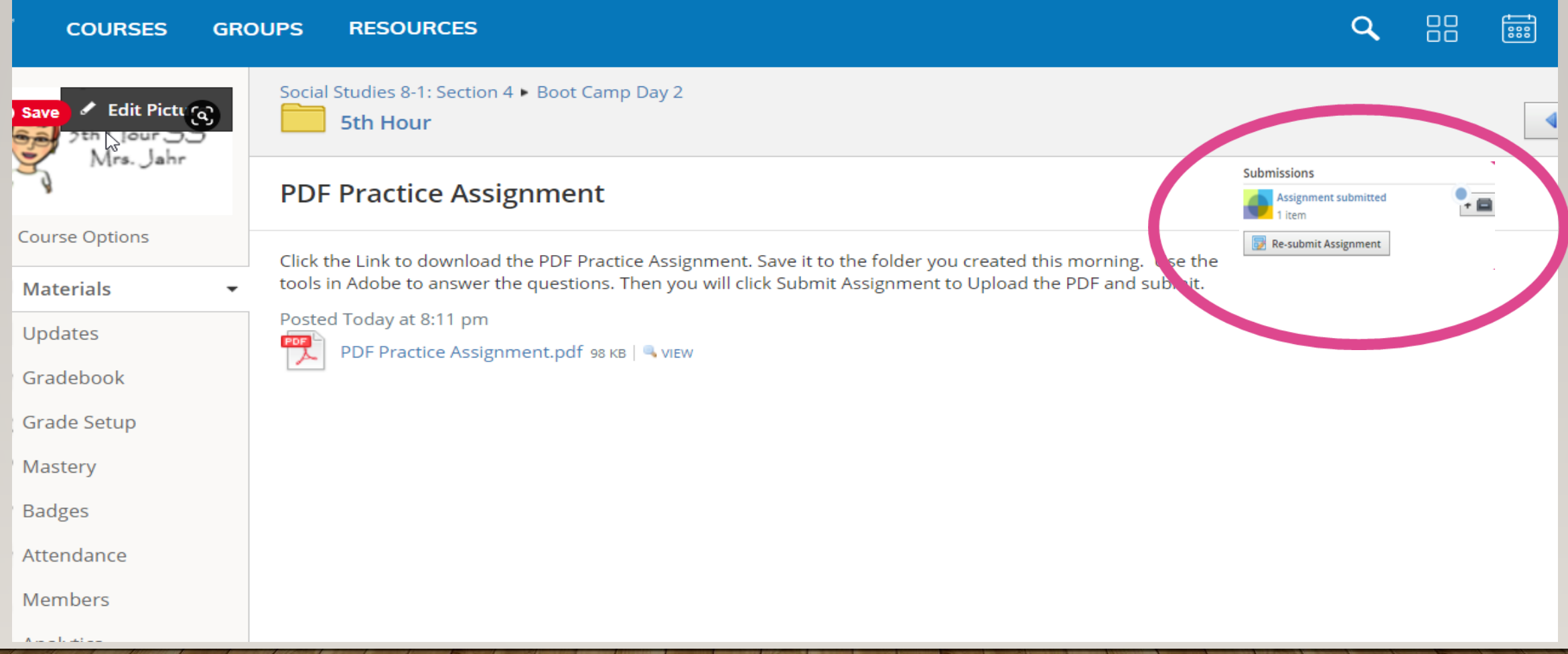

- **You can use this method to complete and submit any assignments that are PDF documents.**
- **Remember that this ONLY works with Adobe as the PDF Reader.**
- **Do NOT use a browser PDF Reader**